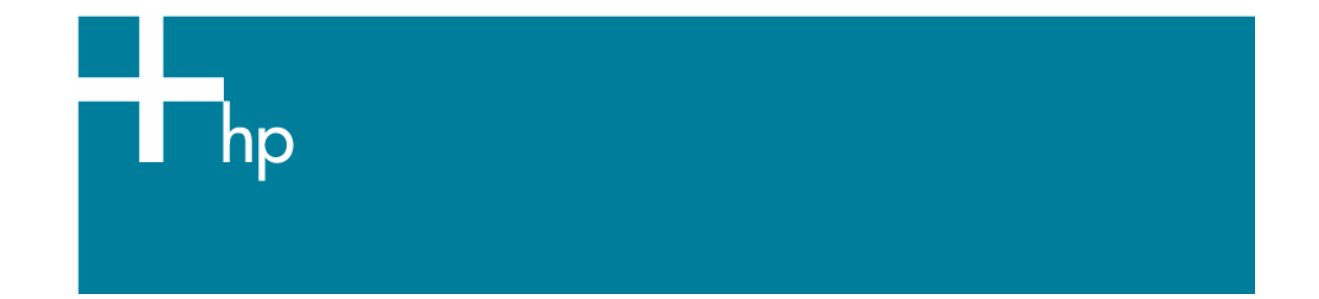

## Proof a press with CMYK

*Application:* QuarkXPress 6.5 *Printer:* HP Designjet 30/130 series *Software*: HP Software RIP *Operating System:* Mac OS X

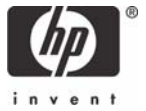

- 1. First recommendations:
	- See the [Media type functionality & features](https://www.designjet.hp.com/supplies/home.html?pageseq=712420) and choose the most appropriate media.
	- It is essential that you have the media type correctly calibrated with the printer and print mode, consult the [Calibrate my printer](https://h41186.www4.hp.com/Data/printingknowledge/color_calibration_RIP_30_130_mac1.pdf) document.
- 2. If it is not already there add the press profile you want to emulate to QuarkXPress and to the HP Software RIP.
	- If you need to add the press profile to the application, copy it from the next folder: */Library/ColorSync/Profiles*
	- If you need to add the press profile in the HP Software RIP:
		- o Open the HP Software RIP.
		- o Open the **Default Settings** menu, **Setup menu > Default Settings… > Print** tab:
			- Check **Perform Color Correction**.
			- **ICC input profle > CMYK > Add...**: browse and add the press profile.

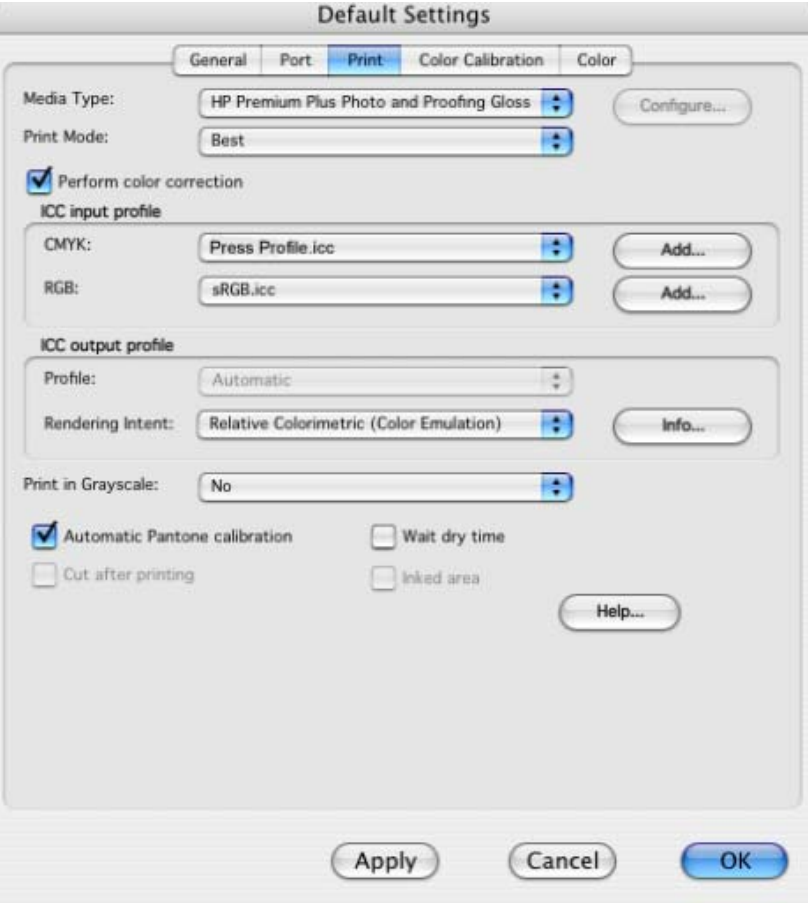

- o Click **OK**.
- 3. Open QuarkXpress.
- 4. Configure the color **Preferences, QuarkXPress menu > Preferences… > Quark CMS** (left hand menu):
	- Check the **Color Management Active** checkbox.
	- **Destination Profiles**:
- o **Monitor**: If you want to get a good display, profile your monitor (how to profile my [monitor](https://h41186.www4.hp.com/Data/printingknowledge/profile_monitor.pdf)) and use the setting here to select the monitor profile.
- o **Composite Output:** Select the press profile you want to emulate.
- **Default Source Profiles > RGB** tab:
	- o **Profile** (Solid Colors/Images): Adobe RGB (1998).
	- o **Rendering Intent** (Solid Colors/Images): Profile Default.
	- o Check **Color Manage RGB Sources to RGB Destinations.**
- **Default Source Profiles > CMYK** tab:
	- o **Profile** (Solid Colors/Images): SWOP Press.
	- o **Rendering Intent** (Solid Colors/Images): Profile Default.
	- o Check **Color Manage CMYK Sources to CMYK Destinations.**
- **Display simulation:** Select **Monitor Color Space** to get an accurate display of your document, select **Composite Output Color Space** to emulate the press on the monitor (you must have the monitor profile correctly selected on **Monitor** to get a good result).

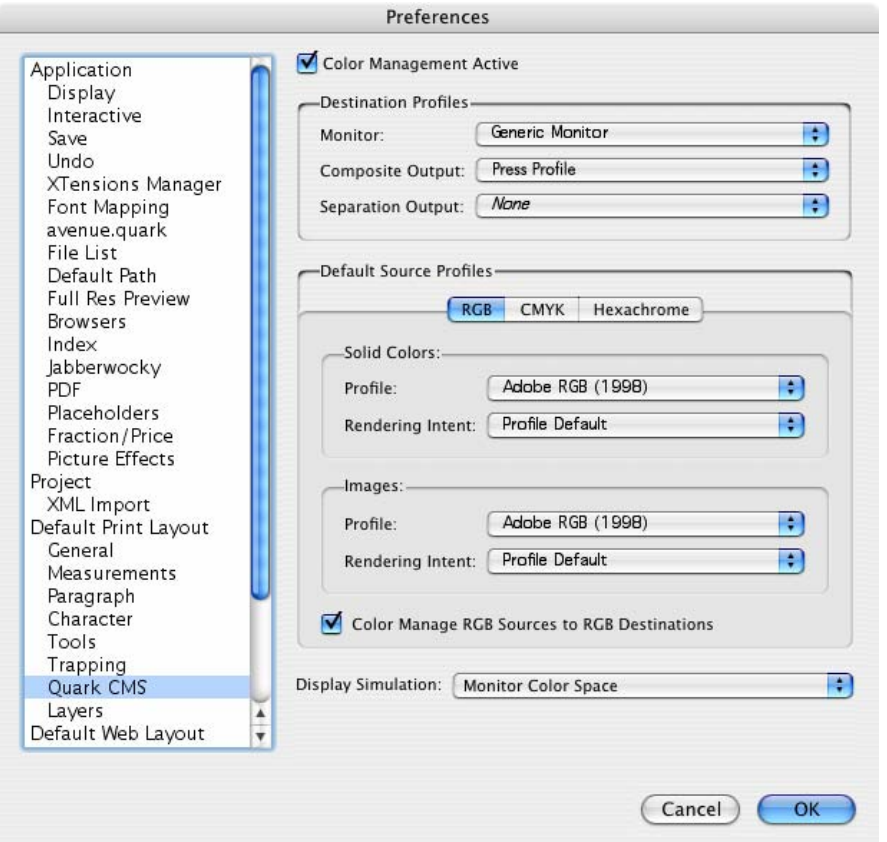

- Click **OK**.
- 5. Open your project, **File menu > Open...**, and browse it. To insert images, draw a box with the **Rectangle Picture Box** and insert the image, **File menu > Get Picture...:**
	- Browse the file.
	- **Color Management** tab:
		- o **Profile:** If the image has an Embedded profile, preserve it, if not, select Default.
- o **Rendering Intent:** Profile Default.
- o Check **Color Manage to RGB/CMYK Destinations.**

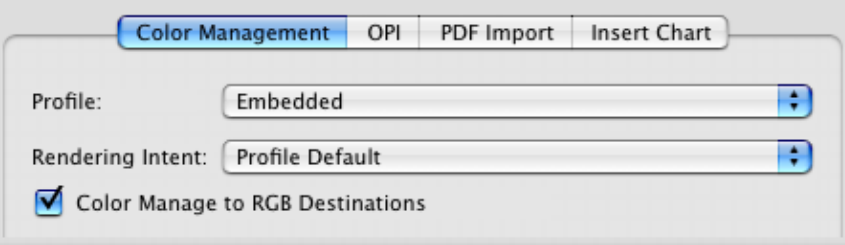

- Click **Open**.
- 6. So that you get a good display select the image, and then, **Item menu > Preview Resolution: Full Resolution**.
- 7. Print settings, **File menu > Print...**:
	- **Printer...** button:
		- **Printer:** Select the printer (ex. EFISoftwarePrinter).
		- **Printer Features > Media Options** (Mac OS X v10.3):
			- o Select the **Media Type** that is loaded on the printer.
			- o **Print Mode**: Best.

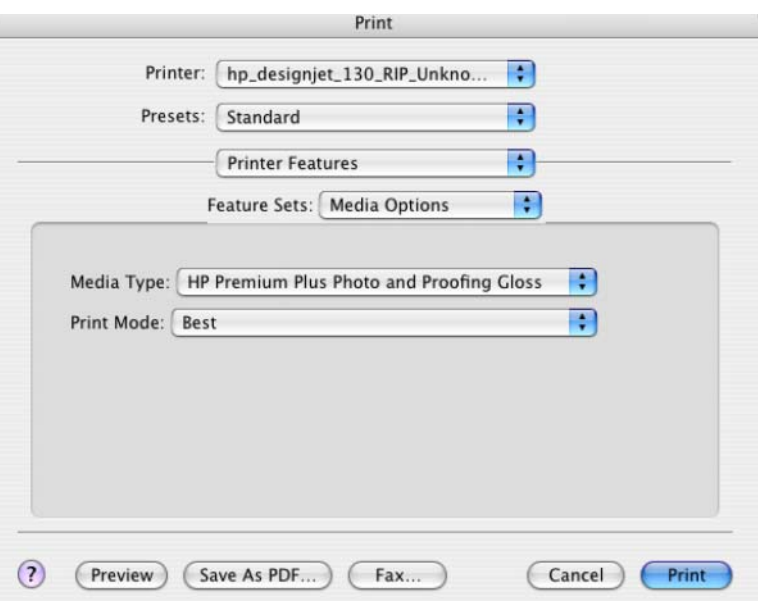

- **Color Options 1:** 
	- o Check **Perform Color Correction.**
	- o **CMYK Input Profile:** select the press profile you want to emulate, if you have already added and selected it in the RIP, select **Use Default.**

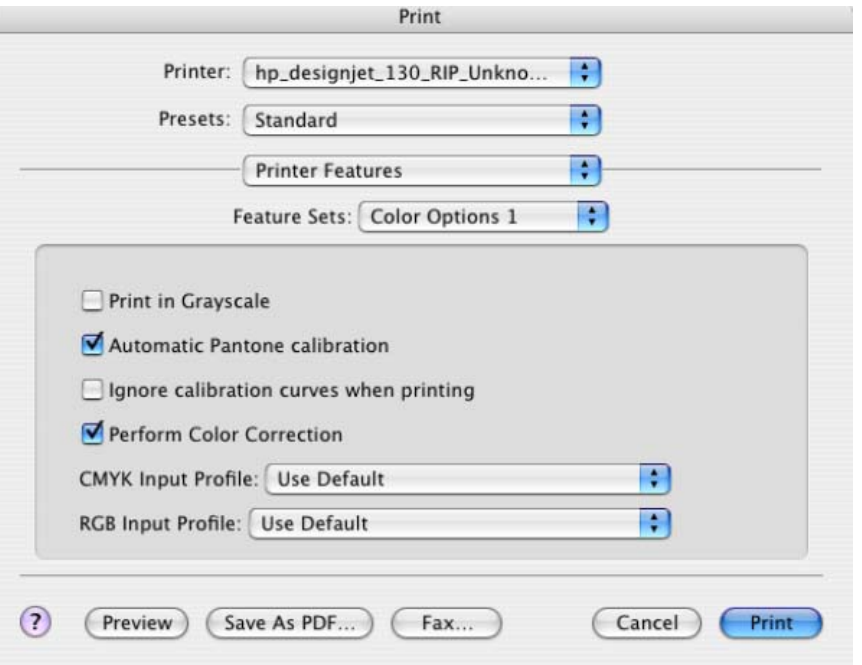

- **Color Options 2:** 
	- o **Color rendering intent:** Relative Colorimetric (select Absolute Colorimetric if you want to emulate the white of the paper).
- Click **Print**.
- **Page Setup...** button:
	- o **Format for:** Select the printer RIP.
	- o **Paper Size**: Select the paper size of the media loaded on the printer.
	- o **Orientation:** Select the orientation of your image on the paper.
	- o Click **OK**.
- **QuarkXPress** print settings:
	- o **Layout tab:** Uncheck **Separations**.
	- o **Setup tab:**
		- **Printer Description:** Select the printer RIP.
		- **Paper size:** Select the paper size you have already selected on the Page Setup dialog box.
		- **Reduce or Enlarge:** Select the scaling factor you need.
		- **Page Position:** Select the page position you need if the image is smaller than the paper size.
	- o **Output tab > Print Colors:** Composite CMYK.
	- o **Preview tab:** Check the preview of your image on the paper.
	- o **Profiles tab > Composite:** Select the press profile.

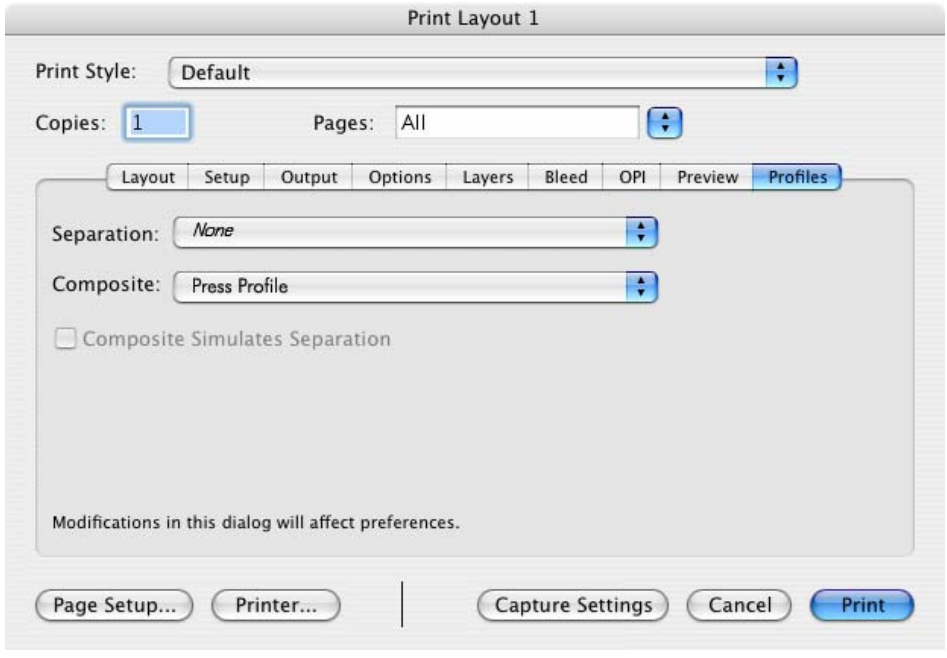

• Click **Print**.

## For more information on HP Designjet products

**www.hp.com/go/designjet**

© 2005 Hewlett-Packard Development Company, L.P. The information contained herein is subject to change without notice. The only warranties for HP products and<br>services are set forth in the express warranty statements accompanying such<br>products and services. Nothing herein should be construed as c additional warranty. HP shall not be liable for technical or editorial errors or omissions contained herein.

Adobe Photoshop and PostScript are trademarks of Adobe Systems Incorporated. PANTONE is Pantone, Inc.'s check-standard trademark for color.

Rev. 1.0, 09/2005

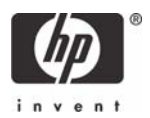